## **PROBLEM Z LOGOWANIEM-USTAWIANIE NOWEGO HASŁA**

*ПРОБЛЕМА З ЛОГІНОМ-встановлення нового пароля*

1. Wchodzimy na stronę szkoły [www.sp56.edu.bydgoszcz.pl](http://www.sp56.edu.bydgoszcz.pl/) (najlepiej z przeglądarki Google Chrome, nie przez aplikację).

*Перейдіть на сайт школи (бажано з браузера Google Chrome, а не через додаток)*

2. Wchodzimy w zakładkę E-dziennik

*Перейдіть на вкладку Електронний журнал*

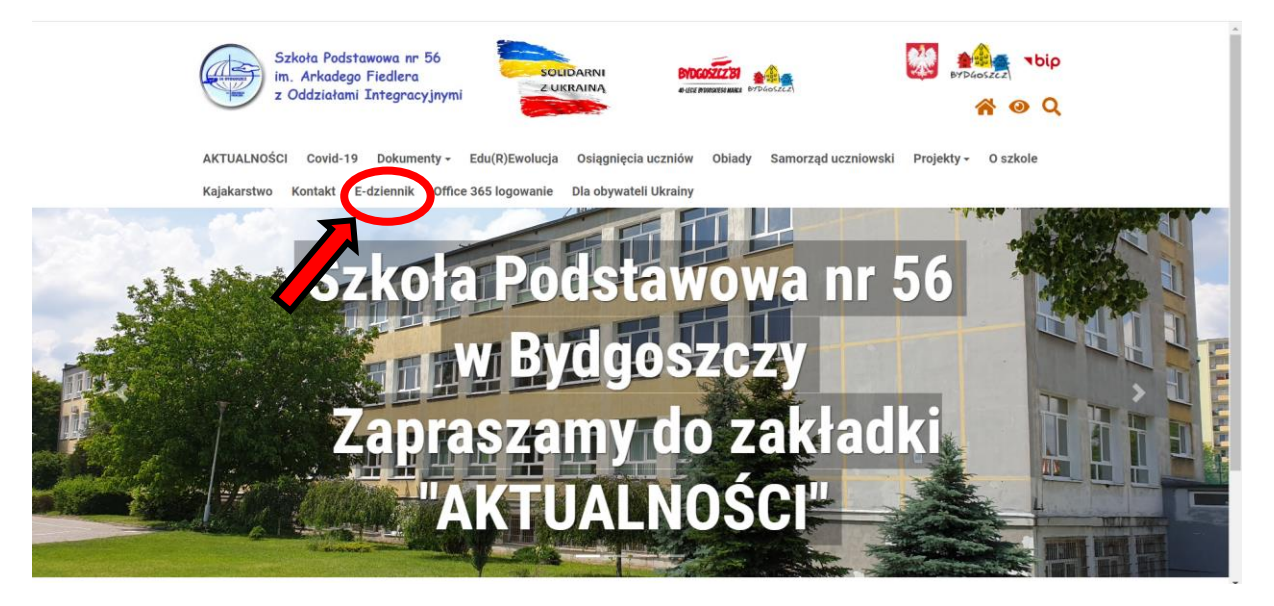

3. Klikamy "Zaloguj się"

*виберіть "увійти"*

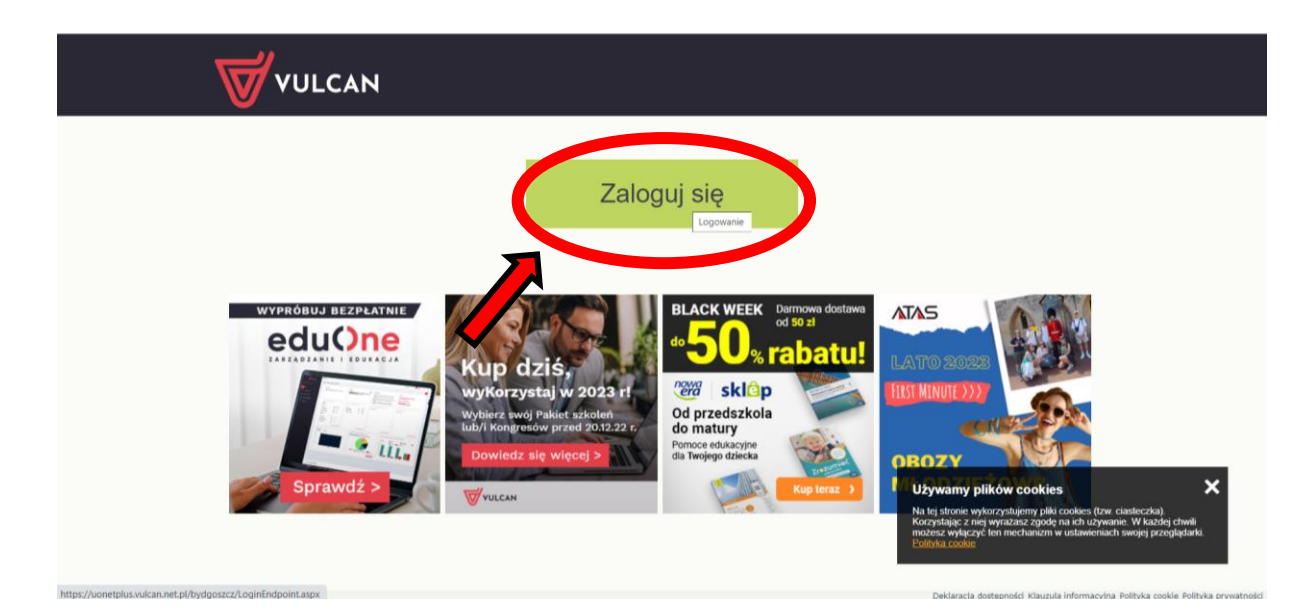

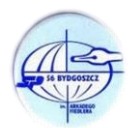

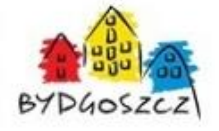

4. Klikamy "**Przywróć dostęp**"

*вибрати «відновити доступ»*

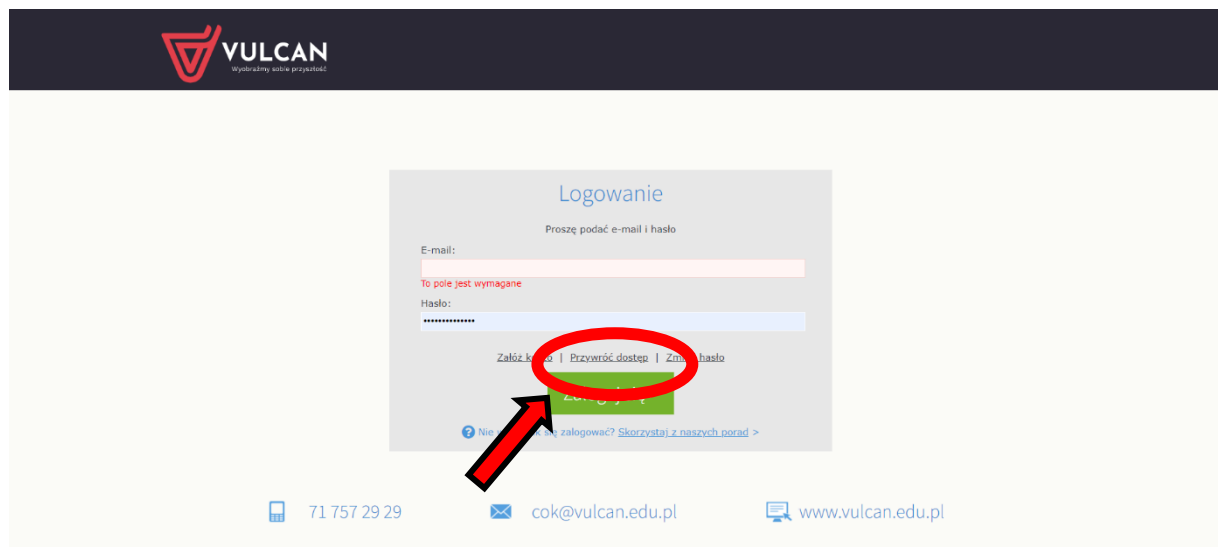

5. Wpisujemy e-mail użyty przy rejestracji

*введіть адресу електронної пошти, яку ви використовували для реєстрації*

Zaznaczamy "Nie jestem robotem" Поставте галочку «**Я не робот**»

Klikamy "**Wyślij wiadomość**" Натисніть «**відправити повідомлення**»

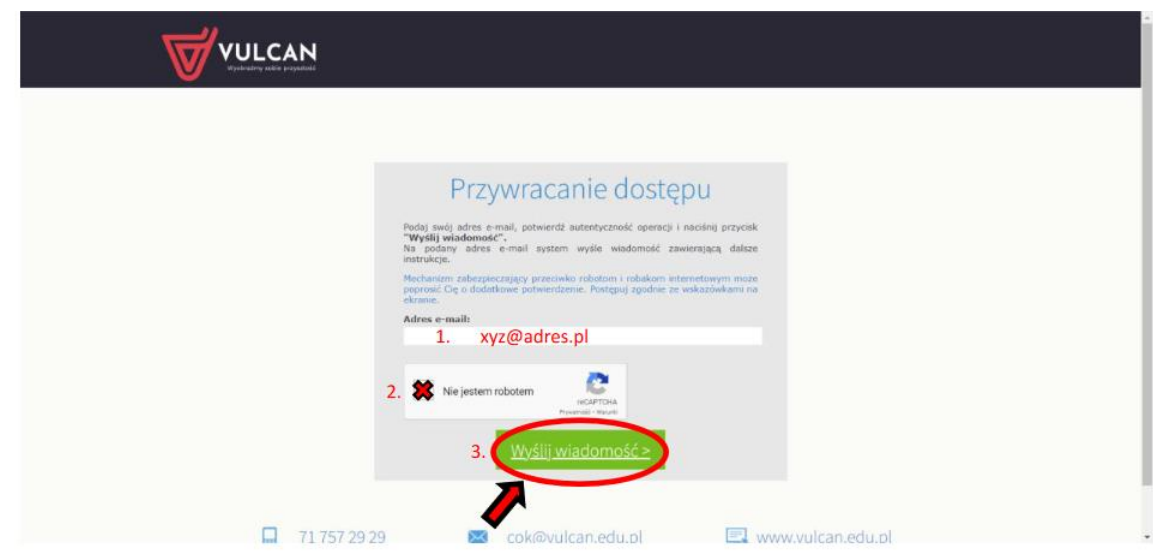

6. Logujemy się na pocztę (adres e-mail jw.), otwieramy wiadomość od systemu **Vulcan**, klikamy w link aktywacyjny w wiadomości i ustawiamy nowe hasło.

*Увійдіть на електронну пошту, відкрийте повідомлення від Вулкана, натисніть на посилання для активації в повідомленні та встановіть новий пароль*

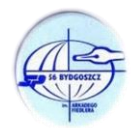

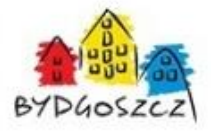